### **TEAMVIEWER Setup**

Download and open team Viewer Click "Install and Next"

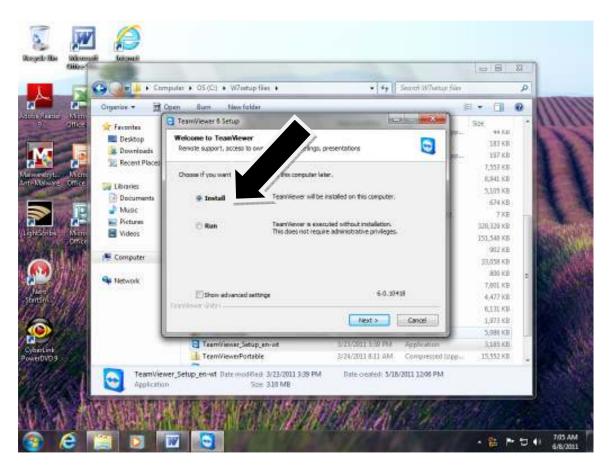

#### Click "personal / non-commercial and Next"

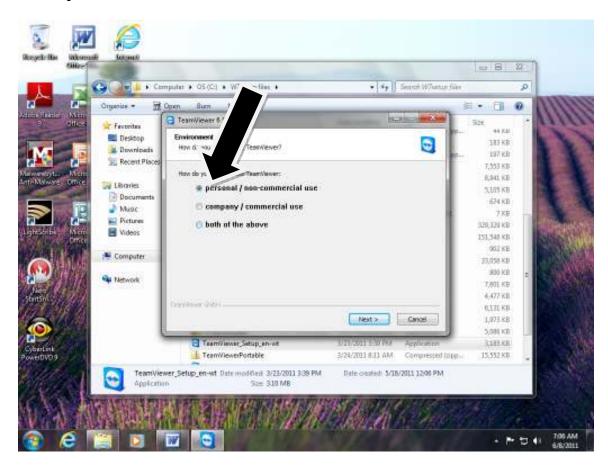

Check "the two boxes to accept the License agreements and Click Next"

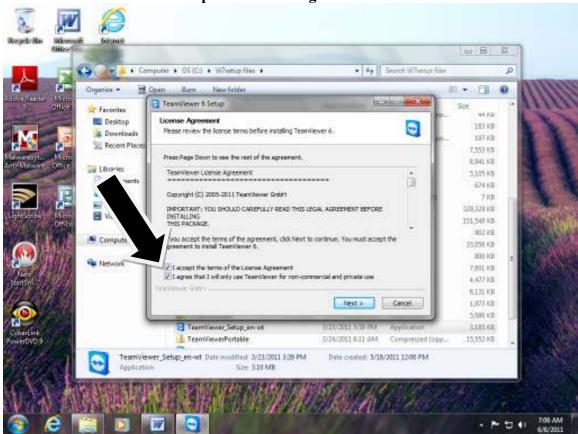

#### Click "Yes and Next"

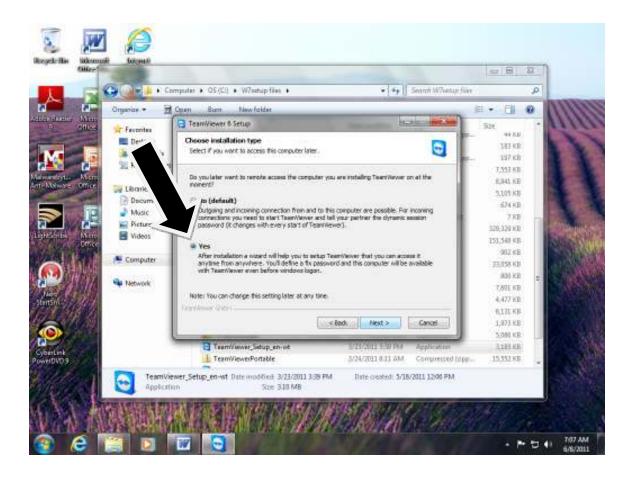

#### Click "Next"

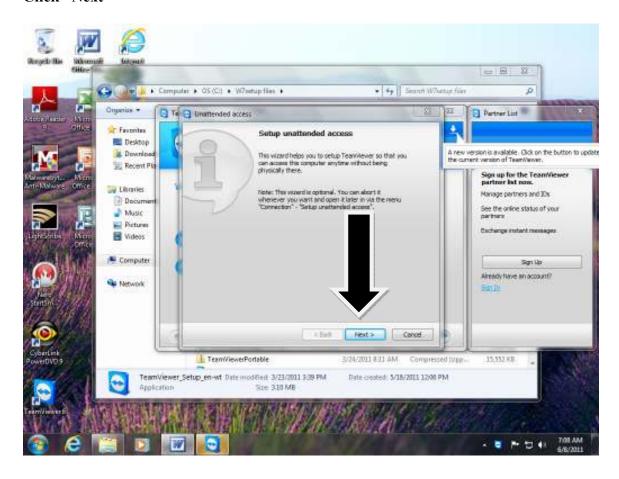

# Enter a Computer Name and a Password. Descriptive Computer Name - Counter1, Checkout, Mary's Password - wtlsadmin

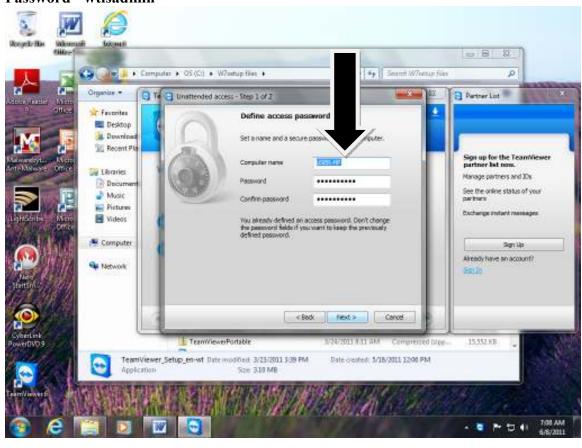

#### Select "I don't want to create teamviewer account now" and "Next".

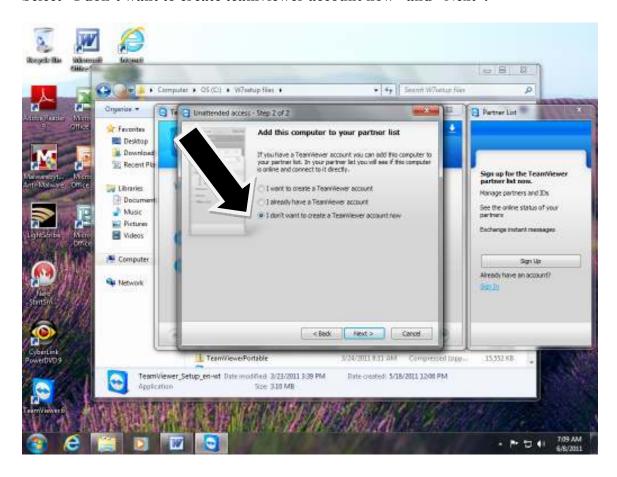

Copy down your ID Number and send WTLS Staff.

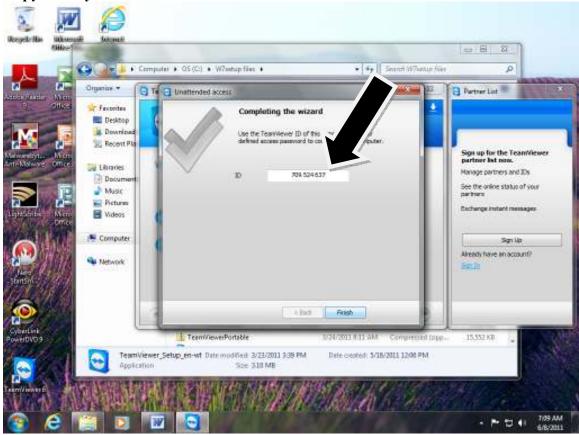

## **Close Teamviewer**